# Xerox® ColorQube® 9301 / 9302 / 9303 Nadzorna plošča

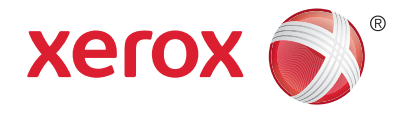

Storitve, ki so na voljo, se lahko razlikujejo glede na nastavitev tiskalnika. Za podrobnosti o teh storitvah in nastavitvah glejte *User Guide* (Uporabniški priročnik).

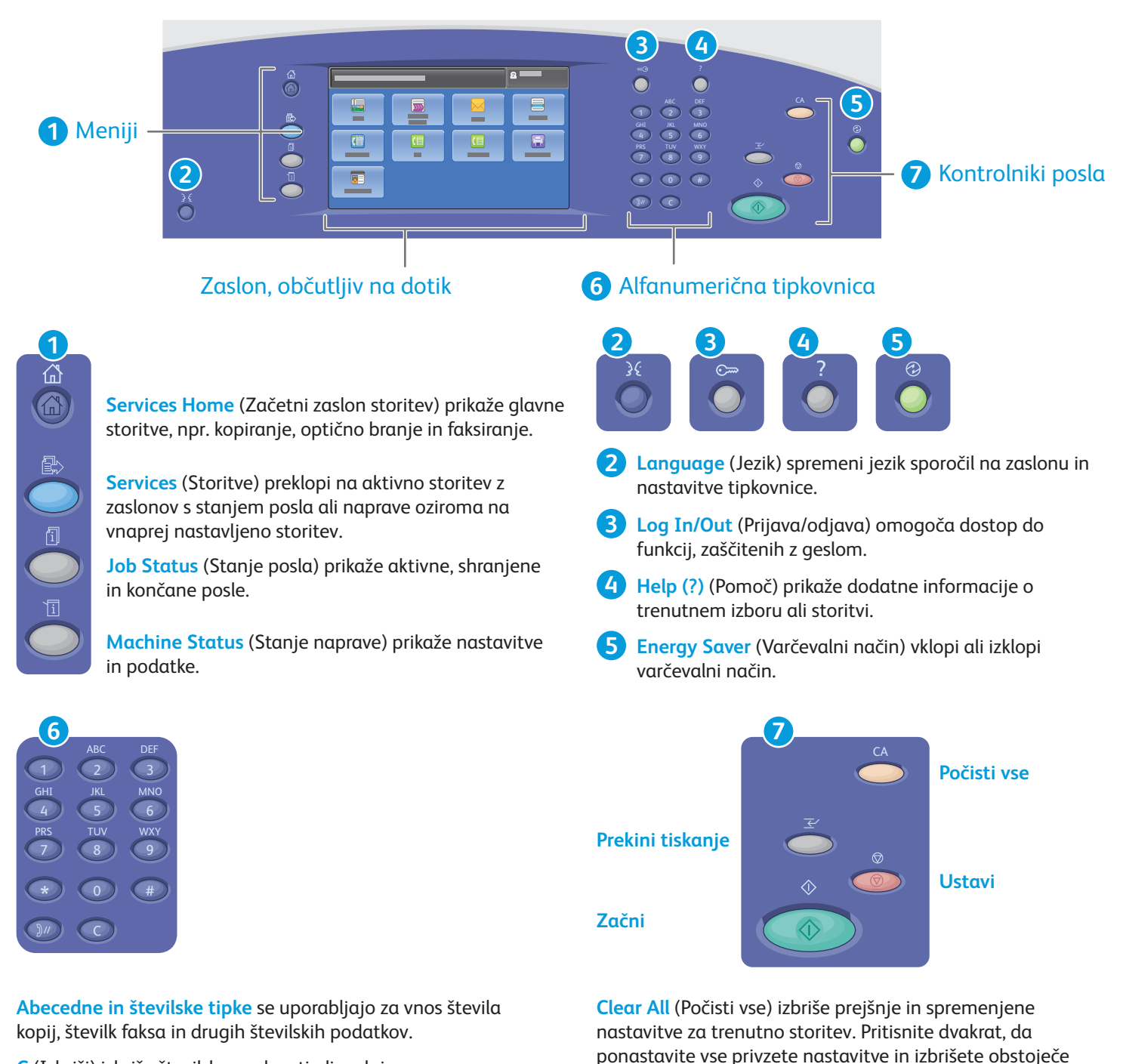

**C** (Izbriši) izbriše številske vrednosti ali zadnjo vneseno številko.

**Start** (Začni) zažene izbrani posel.

optično prebrane dokumente.

**Stop** (Ustavi) začasno zaustavi trenutni posel. Upoštevajte navodila na zaslonu, da prekličete ali nadaljujete posel.

**Interrupt Print** (Prekini tiskanje) začasno zaustavi posel, ki se tiska, da lahko izvedete pomembnejši posel.

© 2013 Xerox Corporation. Vse pravice pridržane. Xerox® in Xerox and Design® sta blagovni znamki podjetja Xerox Corporation v Združenih državah in/ali drugih državah

# Xerox® ColorQube® 9301 / 9302 / 9303 Machine Status (Stanje naprave)

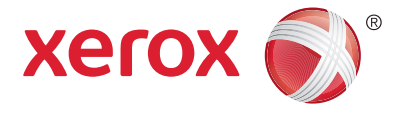

V meniju Machine Status (Stanje naprave) si lahko ogledate stanje potrošnega materiala, podatke o tiskalniku in nastavitve. Za nekatere menije in nastavitve se je treba prijaviti s skrbniškim imenom in geslom.

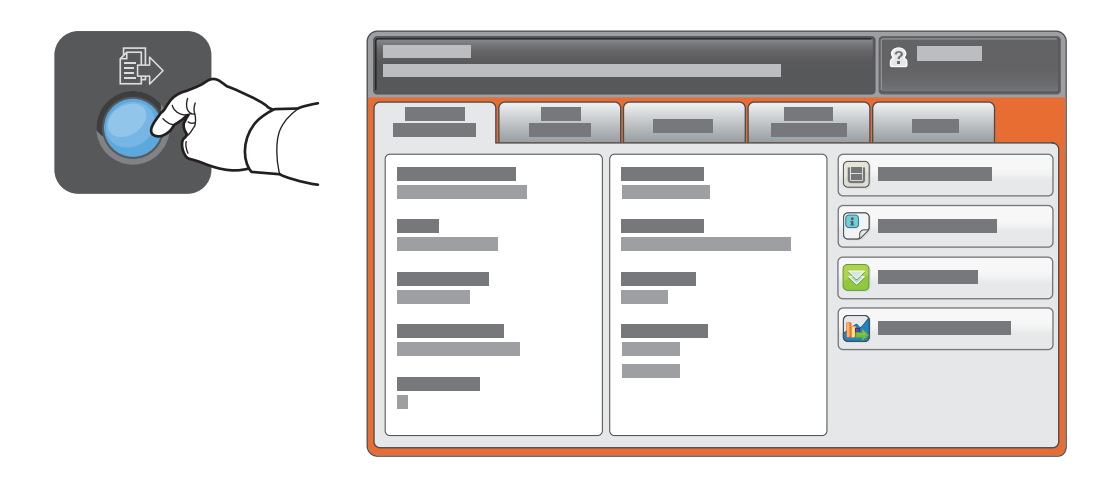

## Podatki o uporabi in podatki za obračunavanje

V meniju Machine Status (Stanje naprave) se dotaknite zavihka **Billing Information** (Podatki za obračunavanje), če želite videti osnovne podatke o številu natisnjenih izvodov. Za podrobnejše podatke se dotaknite gumba **Usage Counters** (Števci uporabe). V spustnem meniju je več kategorij štetja.

Za podrobno razlago barvnih stopenj 1–3 glejte *User Guide* (Uporabniški priročnik).

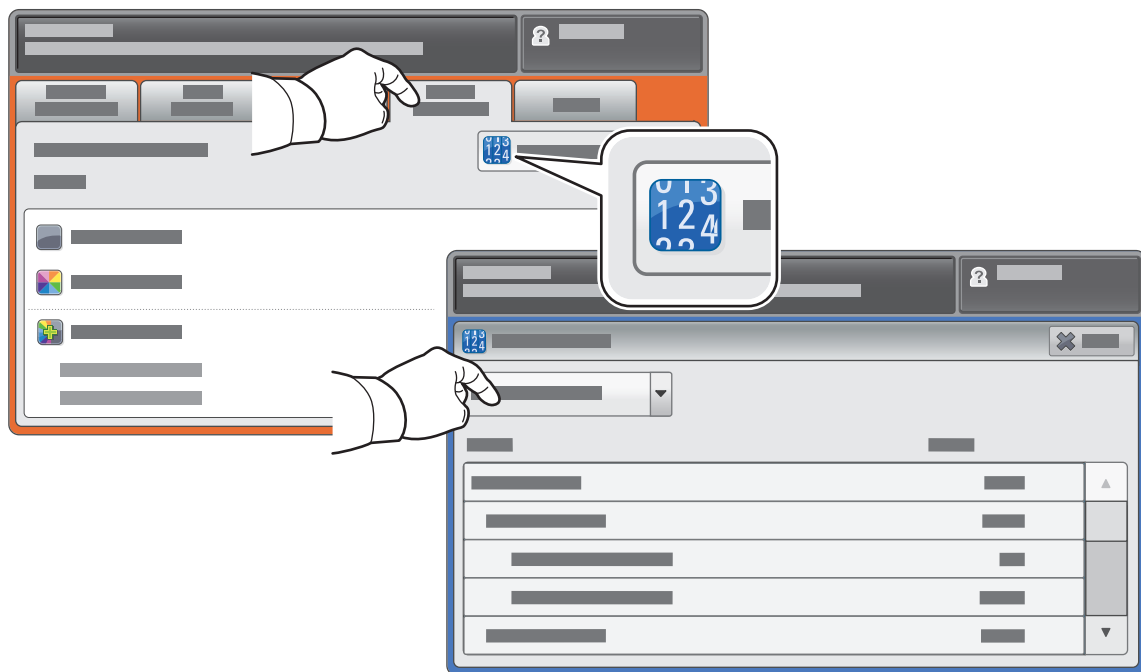

# Xerox® ColorQube® 9301 / 9302 / 9303 Vodnik po tiskalniku

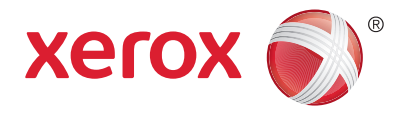

V namestitvi tiskalnika je lahko tudi izbirna dodatna oprema. Za podrobnosti glejte *User Guide* (Uporabniški priročnik).

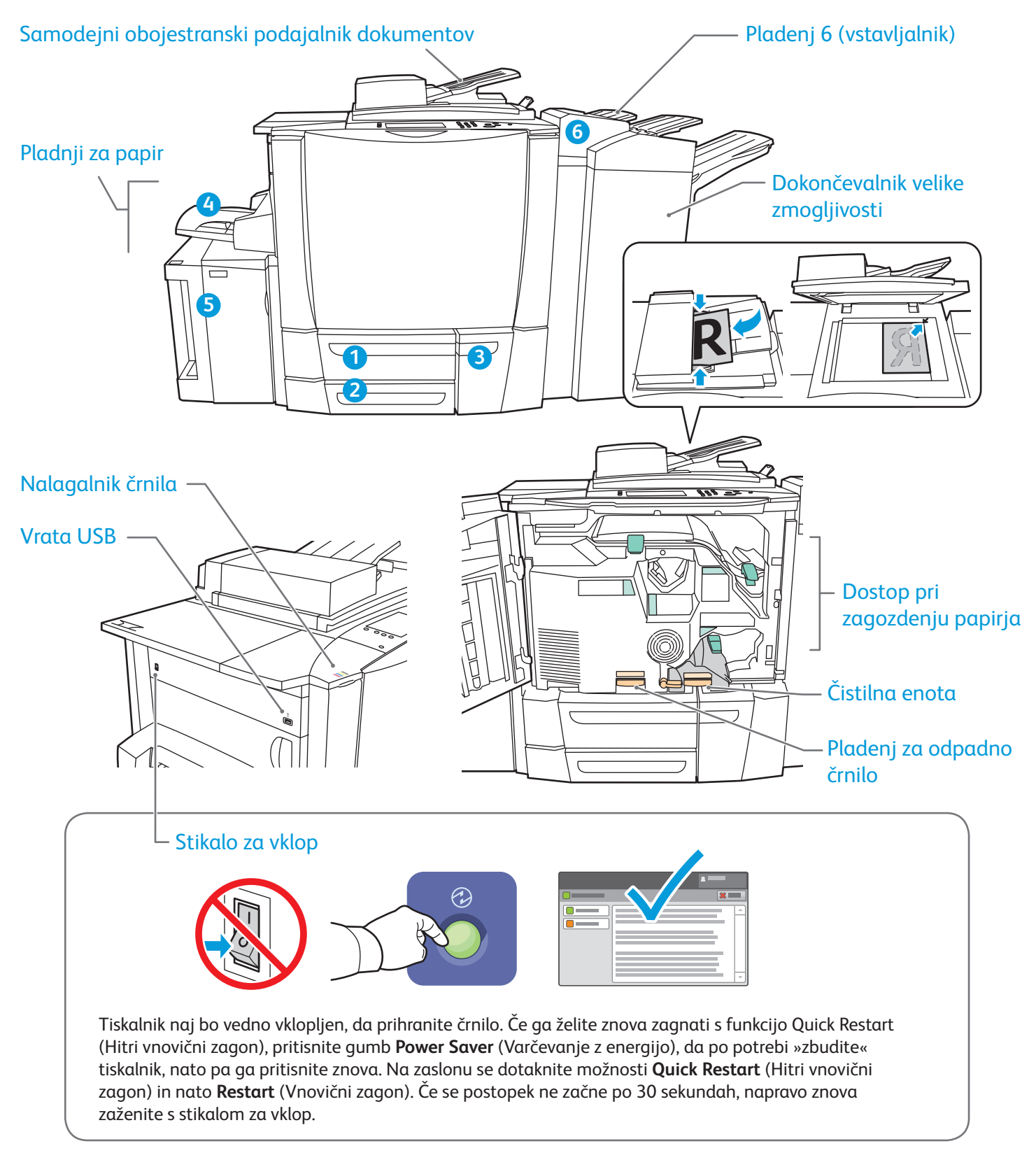

# Xerox® ColorQube® 9301 / 9302 / 9303 Ravnanje s papirjem

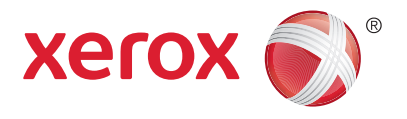

Celoten seznam vseh papirjev, ki jih lahko uporabljate s tiskalnikom, najdete na seznamu priporočenih tiskalnih medijev na tej strani:

www.xerox.com/paper (ZDA/Kanada)

## www.xerox.com/europaper

Za podrobnosti o pladnjih in papirju glejte *User Guide* (Uporabniški priročnik).

# Nalaganje papirja

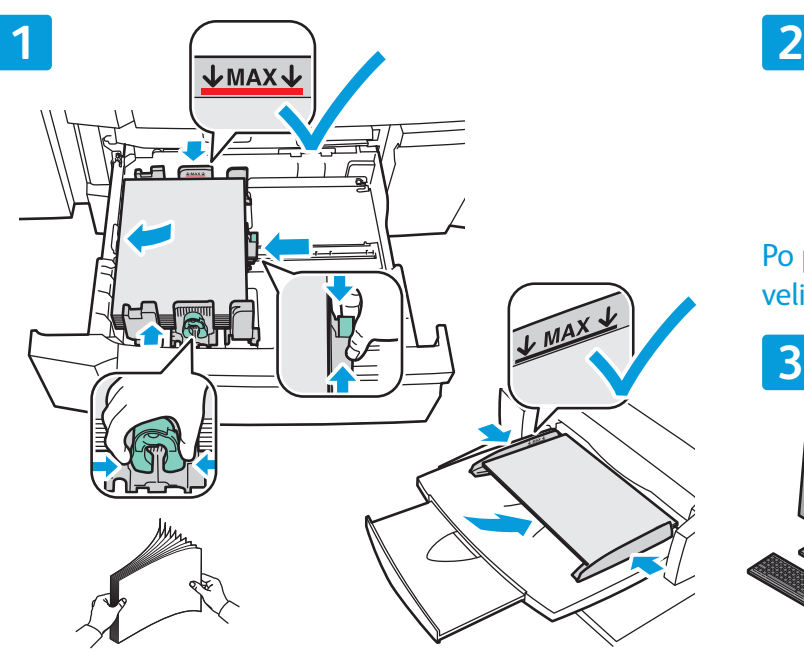

Za najboljše rezultate rahlo upognite in spet spustite Pri tiskanju izberite možnosti v gonilniku tiskalnika. robove papirja. Prilagodite vodila velikosti papirja. Ne nalagajte papirja nad črto, ki označuje največjo količino.

# Usmeritev papirja

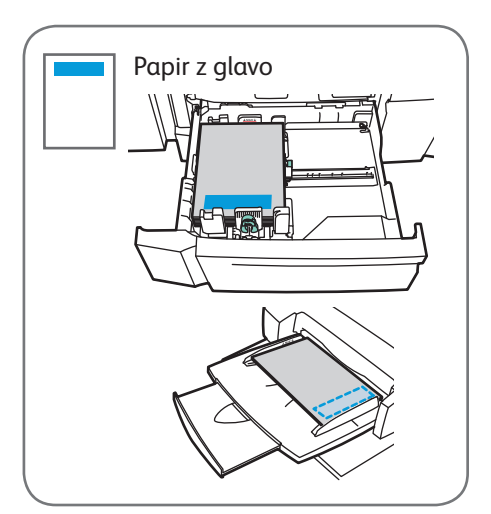

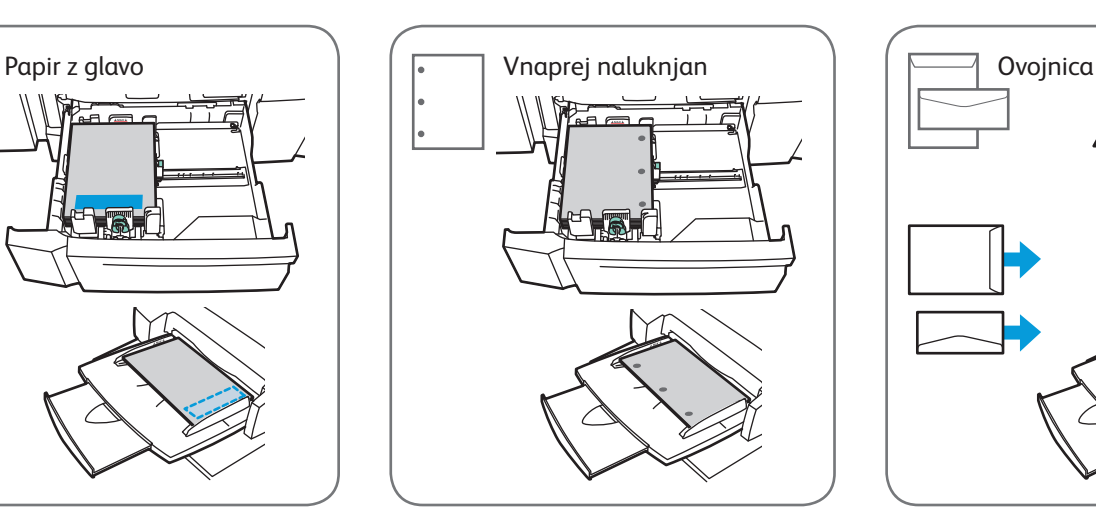

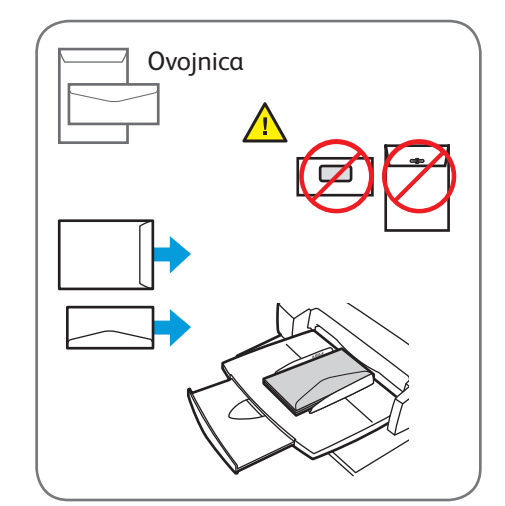

© 2013 Xerox Corporation. Vse pravice pridržane. Xerox® in Xerox and Design® sta blagovni znamki podjetja Xerox Corporation v Združenih državah in/ali drugih državah

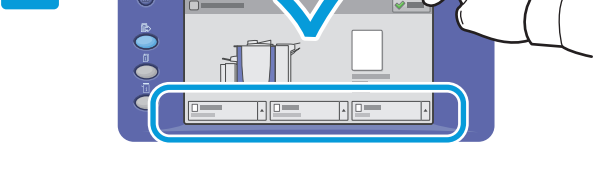

Po potrebi potrdite ali spremenite nastavitve velikosti in vrste.

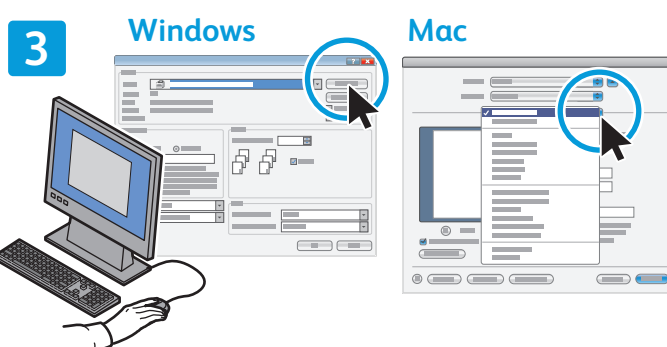

# Xerox® ColorQube® 9301 / 9302 / 9303 Kopiranje

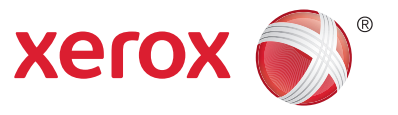

Za podrobnosti glejte poglavje *Copying* (Kopiranje) v vodniku *User Guide* (Uporabniški priročnik) na disku *Software and Documentation* (Programska oprema in dokumentacija) ali v spletu.

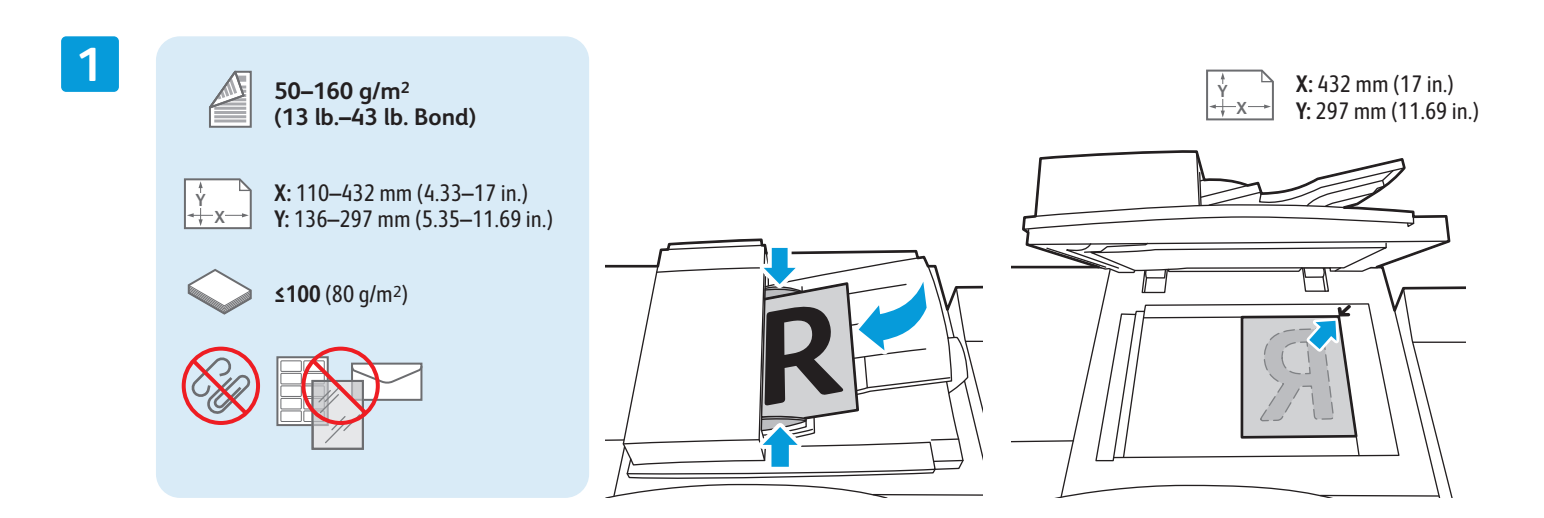

Naložite izvirnik.

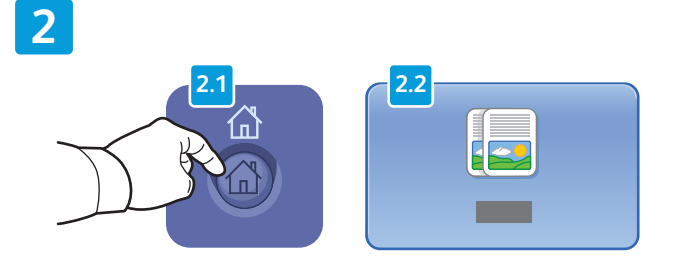

Pritisnite **Services Home** (Začetni zaslon storitev) in pritisnite **Copy** (Kopiraj).

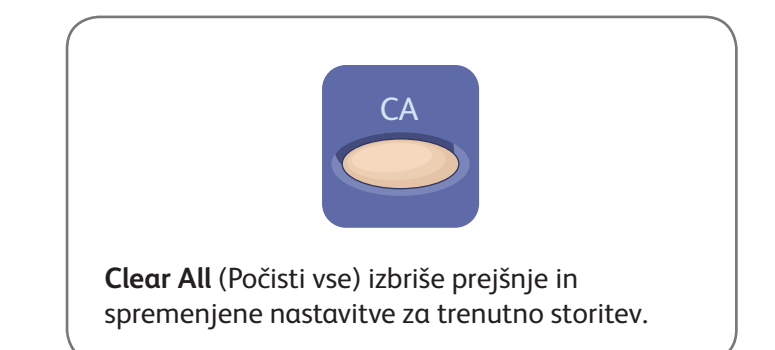

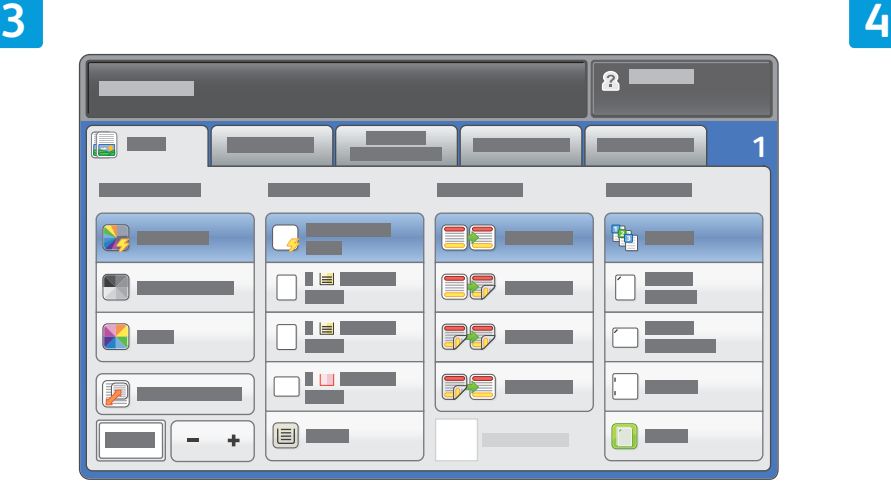

Po potrebi spremenite nastavitve.<br>
Izberite število kopij.

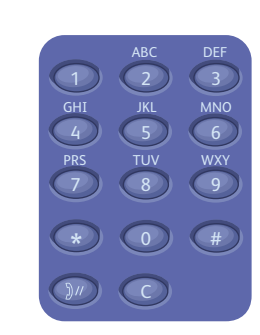

## **5**

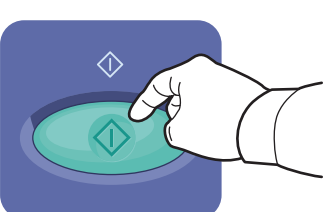

Pritisnite **Start** (Začni).

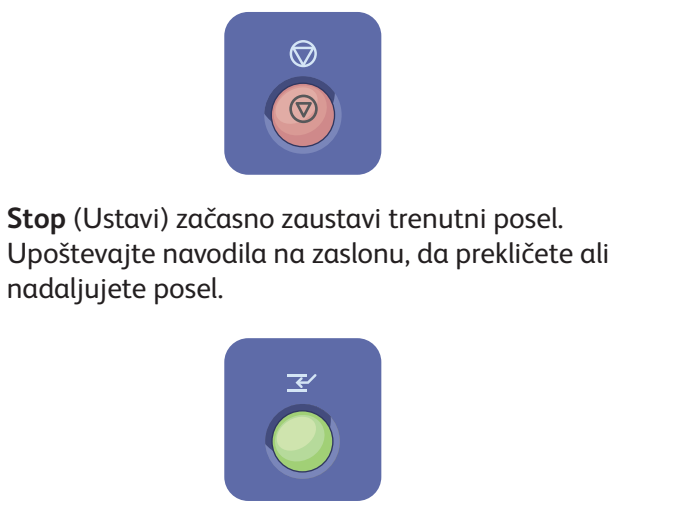

**Interrupt Print** (Prekini tiskanje) začasno zaustavi posel, ki se tiska, da lahko izvedete pomembnejši posel.

# Xerox® ColorQube® 9301 / 9302 / 9303 Optično branje in e-poštno pošiljanje

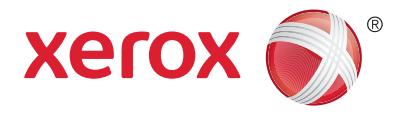

Tiskalnik je običajno priključen v omrežje, ne na posamezen računalnik, zato v tiskalniku izberete, kam naj bo poslana optično prebrana slika.

V tem priročniku so opisani postopki za optično branje dokumentov brez priprave posebnih namestitev:

- Optično branje dokumentov na e-poštni naslov.
- Optično branje dokumentov in pošiljanje shranjenim priljubljenim stikom, stikom iz imenika ali na pogon USB.
- Optično branje dokumentov v javno mapo na trdem disku tiskalnika in njihovo odpiranje s spletnim brskalnikom.

Za podrobnejše informacije in več nastavitev optičnega branja glejte poglavje *Scanning* (Optično branje) v vodniku *User Guide* (Uporabniški priročnik). Če želite podrobnosti nastavitve imenika in predlog poteka dela, glejte *System Administrator Guide* (Priročnik za sistemske skrbnike).

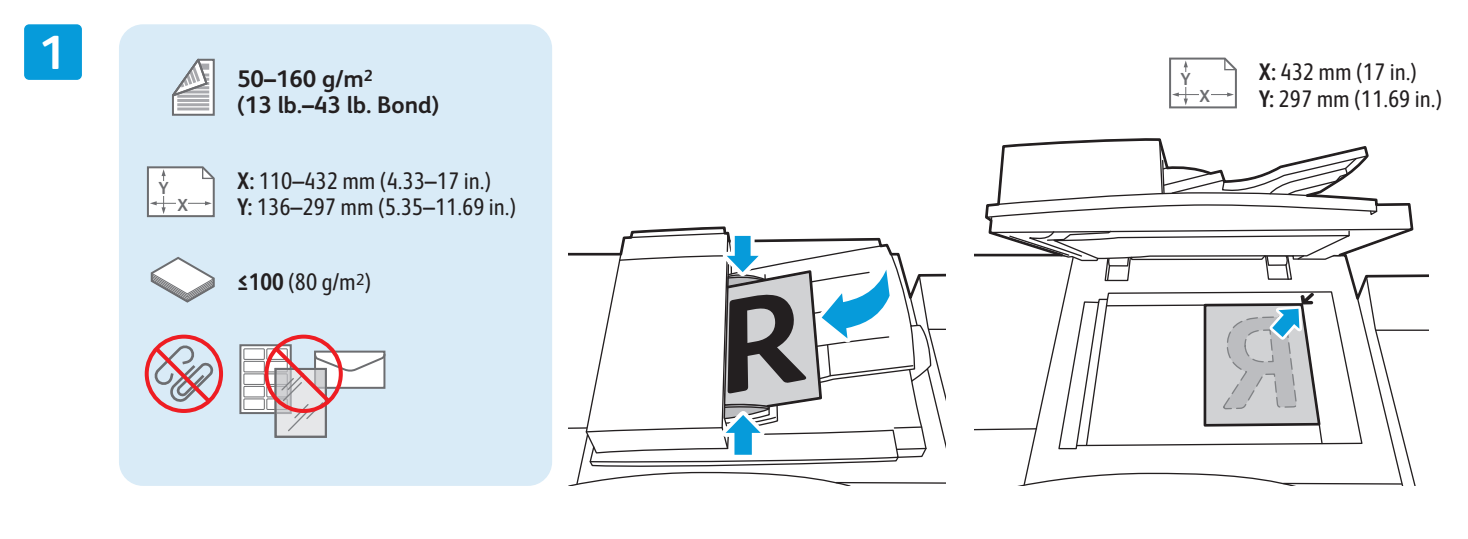

## Naložite izvirnik.

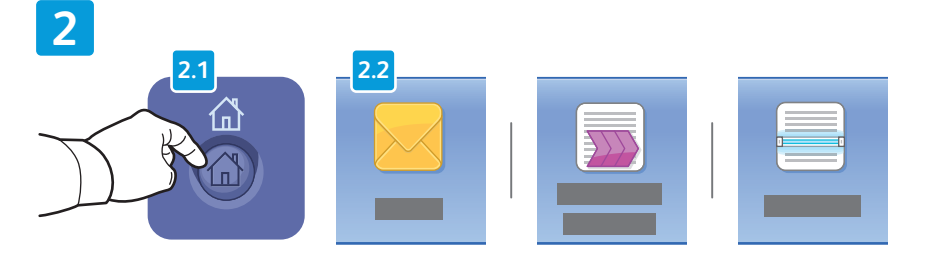

Pritisnite **Services Home** (Začetni zaslon storitev), nato se dotaknite **Email** (E-pošta), da optično prebran dokument pošljete po e-pošti, ali Workflow Scanning (Optično branje v poteku dela), da optično preberete v mapo \_PUBLIC ali na pogon USB. Dotaknite se **Scan To** (Optično branje v), če je cilj optičnega branja shranjen v imeniku ali kot priljubljen stik.

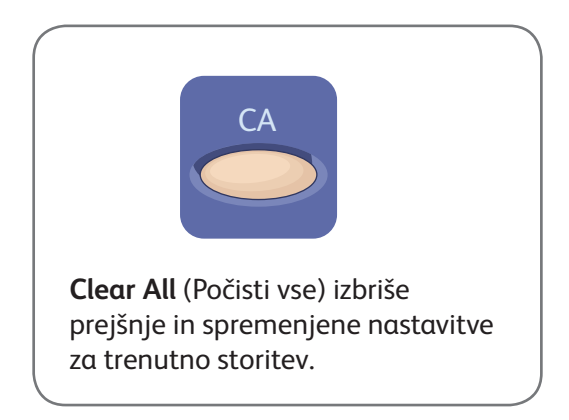

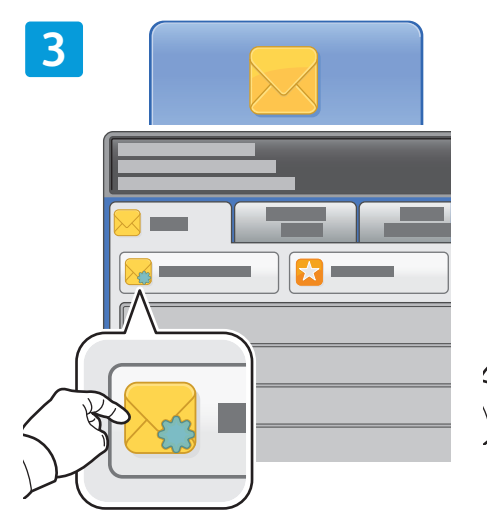

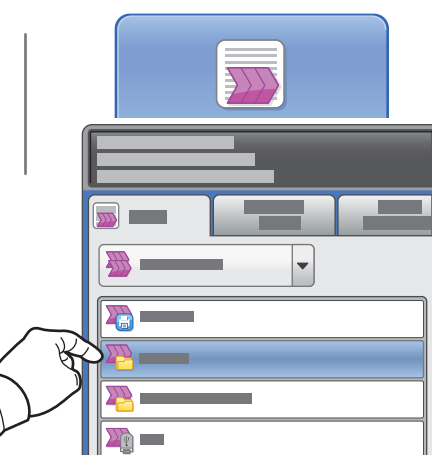

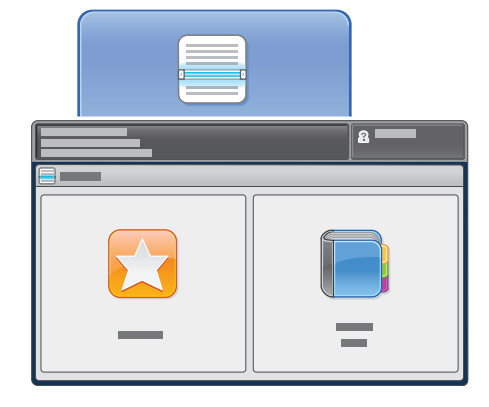

Za e-pošto se dotaknite **New Recipient** (Nov prejemnik) in vnesite naslov na zaslonski tipkovnici. Dotaknite se **+Add** (+ Dodaj), da naslove dodate na seznam, in se dotaknite **Close** (Zapri).

Uporabite imenik ali priljubljene za vnos shranjenih e-poštnih naslovov.

Za optično branje v poteku dela se dotaknite možnosti **\_PUBLIC** ali vstavite pogon USB in se dotaknite možnosti **USB**.

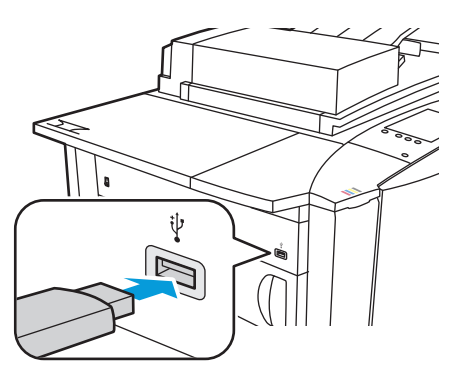

Za optično branje v izbran cilj se dotaknite možnosti **Favorites** (Priljubljene) ali **Address Book** (Imenik), da vnesete shranjene e-poštne naslove.

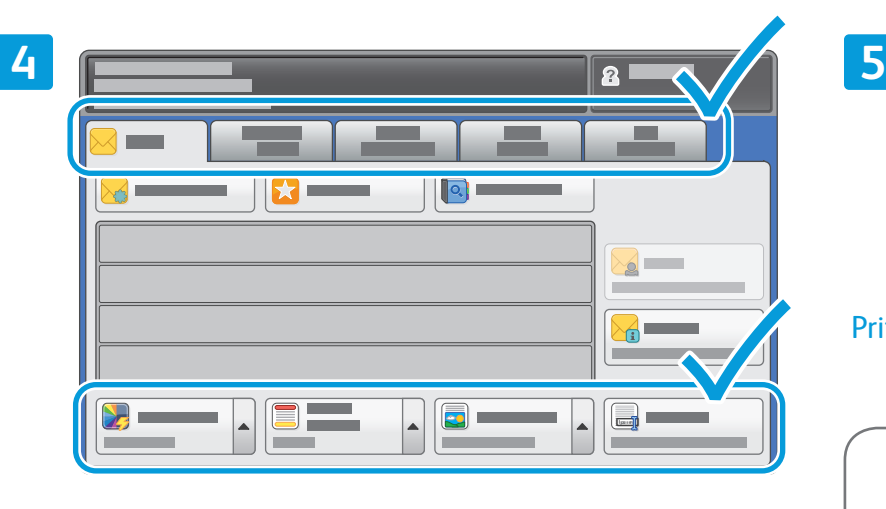

Po potrebi spremenite nastavitve.

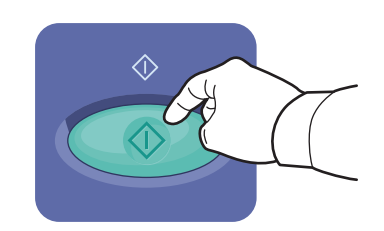

Pritisnite **Start** (Začni).

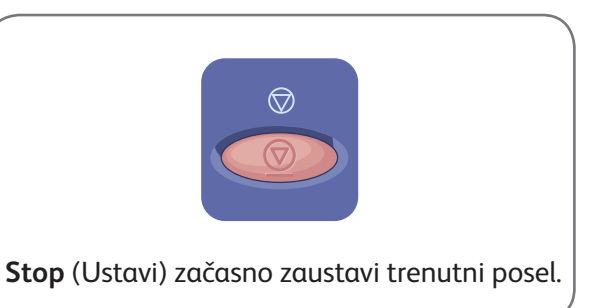

# Dostop do optično prebranih datotek

Če želite optično prebrane slike prenesti iz mape \_PUBLIC, jih s programsko opremo CentreWare Internet Services kopirajte iz tiskalnika v računalnik. Programsko opremo CentreWare Internet Services lahko uporabite tudi za nastavitev osebnih nabiralnikov in predlog za optično branje v poteku dela. Za podrobnosti glejte *User Guide* (Uporabniški priročnik).

**1**

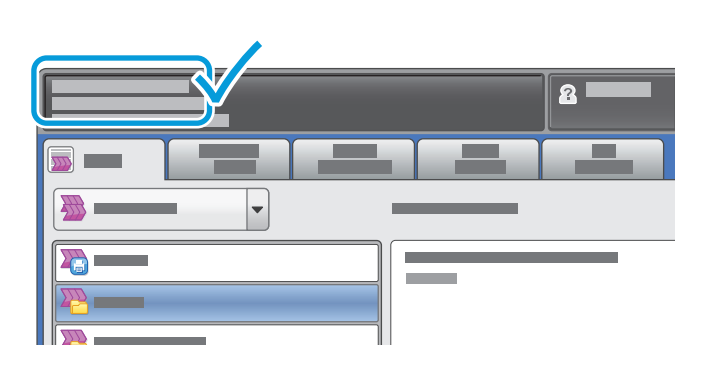

Zapišite si naslov IP tiskalnika, prikazan na zaslonu tiskalnika.

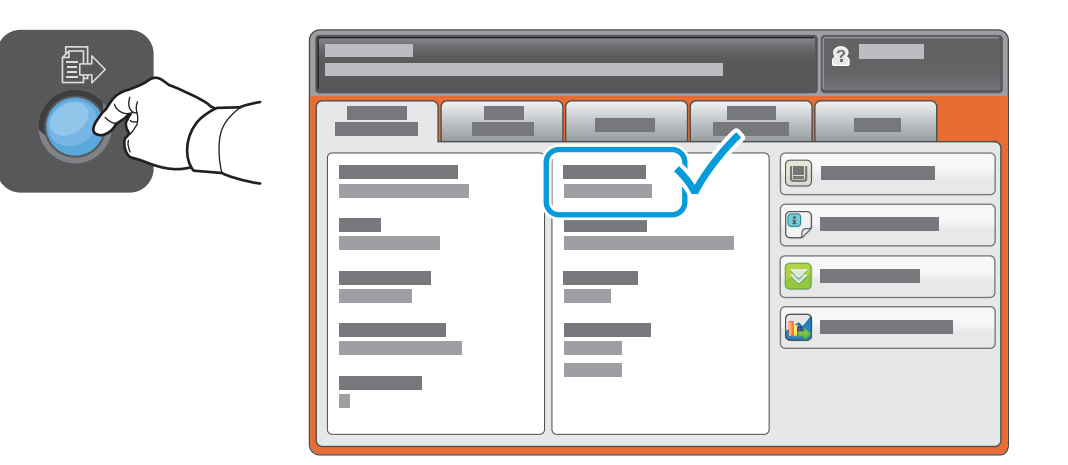

Če naslov IP ni prikazan v zgornjem levem kotu zaslona, pritisnite **Machine Status** (Stanje naprave) in preverite polje z informacijami.

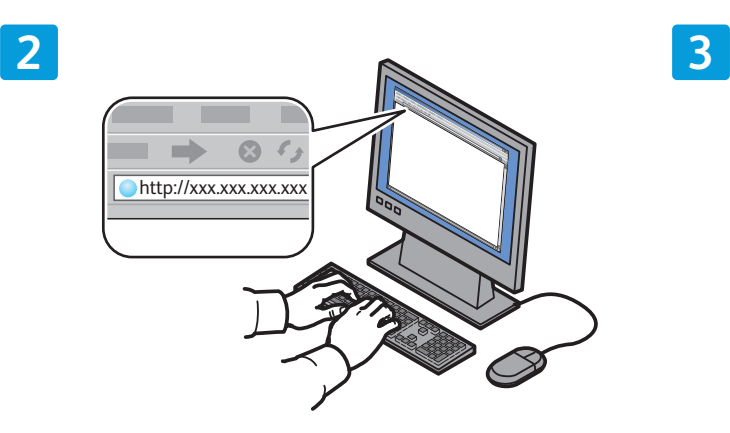

Tiskalnikov naslov IP vnesite v spletni brskalnik in pritisnite **Enter** ali **Return**.

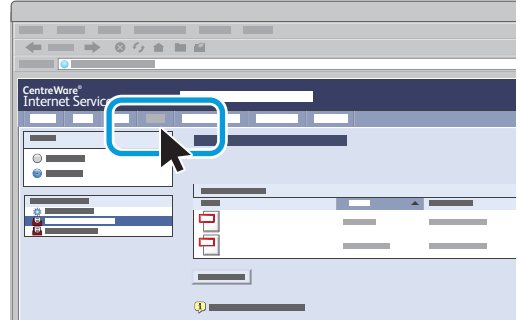

Kliknite zavihek **Scan** (Optično branje).

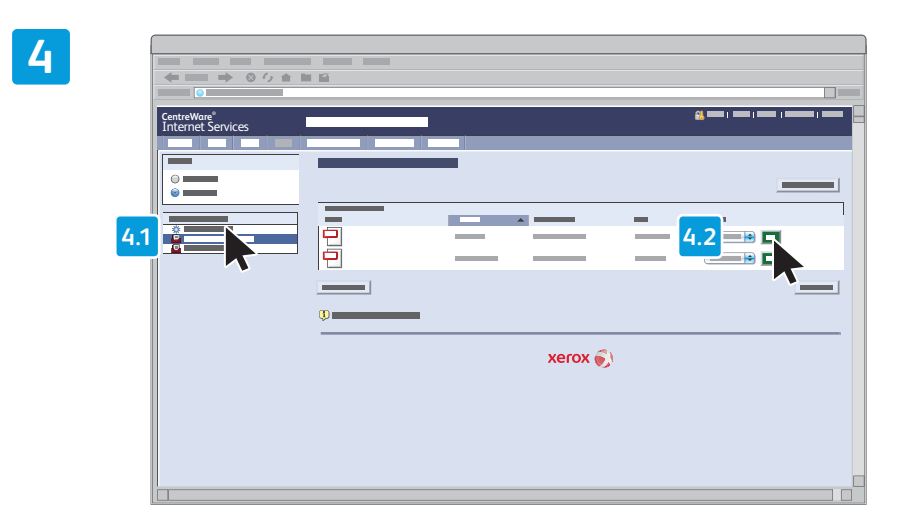

Izberite **Default Public Folder** (Privzeta javna mapa) in nato **Go** (Pojdi), da prenesete optično prebran dokument.

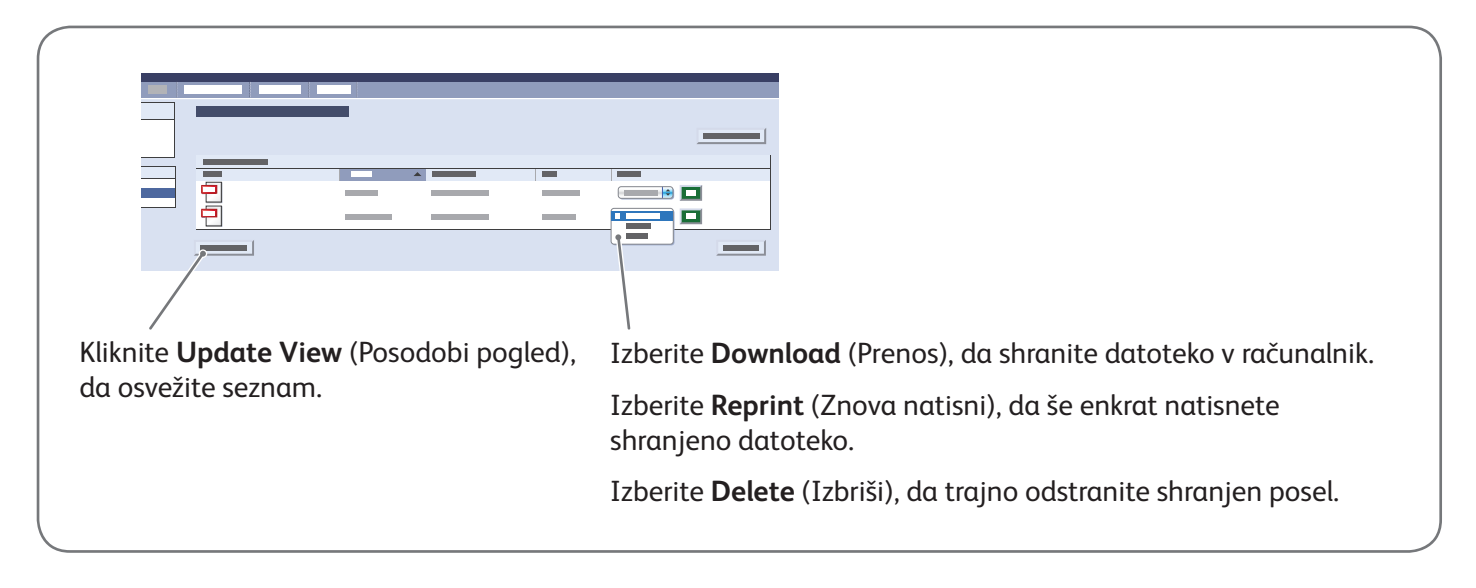

# Xerox® ColorQube® 9301 / 9302 / 9303 Faksiranje

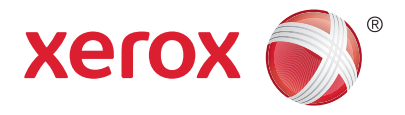

Faks lahko pošljete na enega od štirih načinov:

- **Embedded Fax** (Vgrajen faks) optično prebere dokument in ga pošlje neposredno v faksirni stroj.
- **Server Fax** (Strežniški faks) optično prebere dokument in ga pošlje faksnemu strežniku, ki dokument pošlje v faksirni stroj.
- **Internet Fax** (Internetni faks) optično prebere dokument in ga pošlje prejemniku.
- **LAN Fax** (Faks v krajevnem omrežju) pošlje trenutni tiskalni posel kot faks.

Za podrobnosti glejte poglavje *Faxing* (Faksiranje) v vodniku *User Guide* (Uporabniški priročnik). Za podrobnosti o faksu v krajevnem omrežju (LAN Fax) glejte programsko opremo tiskalniškega gonilnika. Za podrobnosti o nastavitvi faksa in naprednih nastavitvah glejte *System Administrator Guide* (Priročnik za sistemske skrbnike).

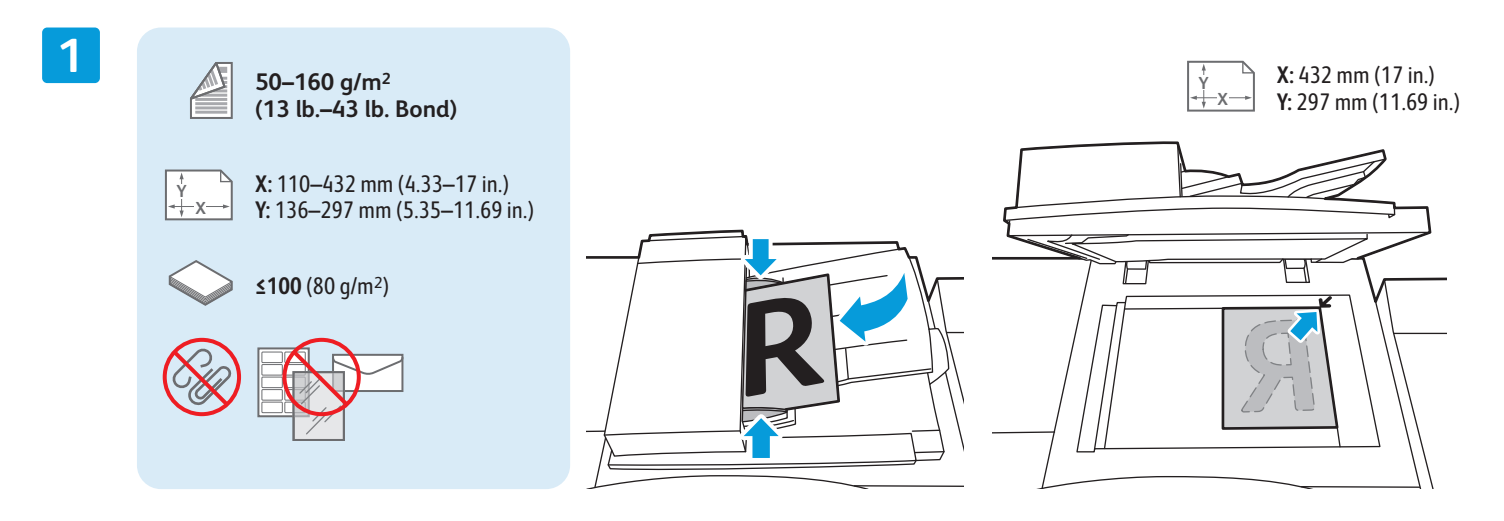

## Naložite izvirnik.

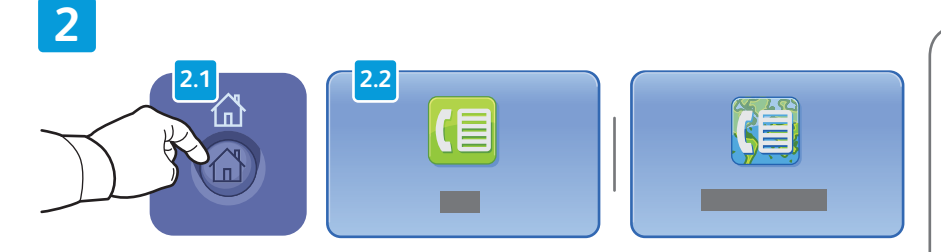

Pritisnite **Services Home** (Začetni zaslon storitev), nato se dotaknite **Fax** (Faks), **Server Fax** (Strežniški faks) ali **Internet Fax** (Internetni faks).

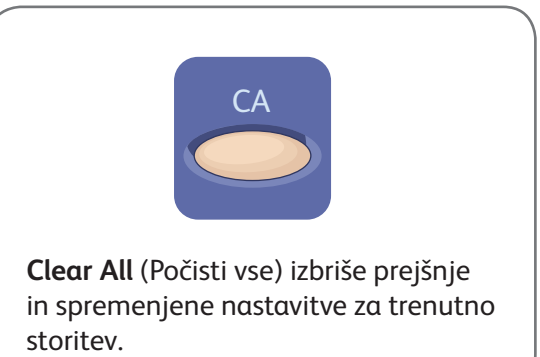

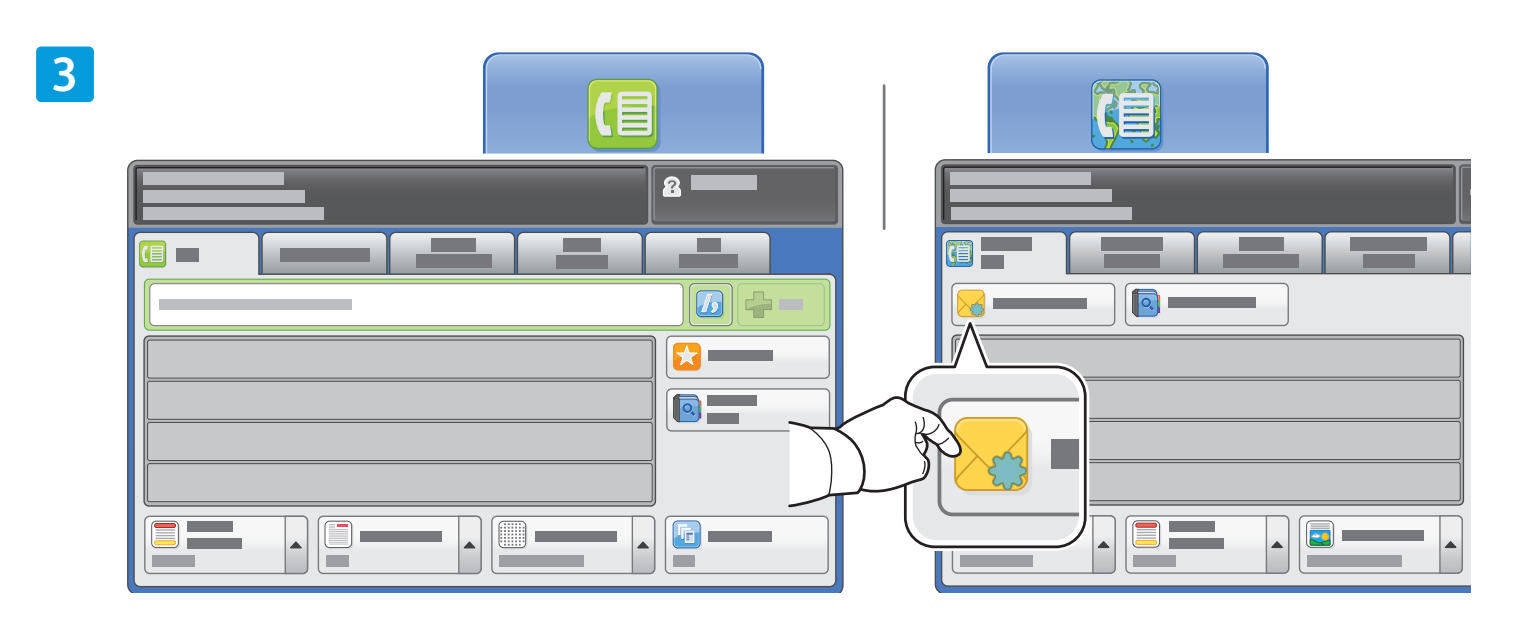

Številke faksa vnesite z alfanumerično tipkovnico. Dotaknite se **Dialing Characters** (Znaki za klicanje), da vstavite posebne znake. Dotaknite se **+Add** (+ Dodaj), da dodate številke.

Za e-poštne naslove za internetno faksiranje se dotaknite **New Recipient** (Nov prejemnik) in vnesite naslov na tipkovnici zaslona, občutljivega na dotik. Dotaknite se **+Add** (+ Dodaj), da naslove dodate na seznam, in se dotaknite **Close** (Zapri).

Uporabite imenik ali priljubljene za vnos shranjenih številk ali e-poštnih naslovov.

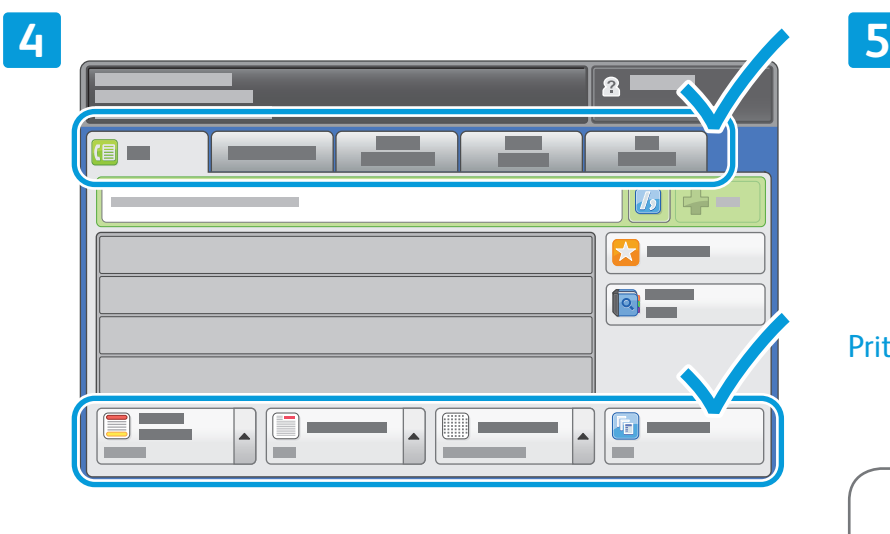

Po potrebi spremenite nastavitve.

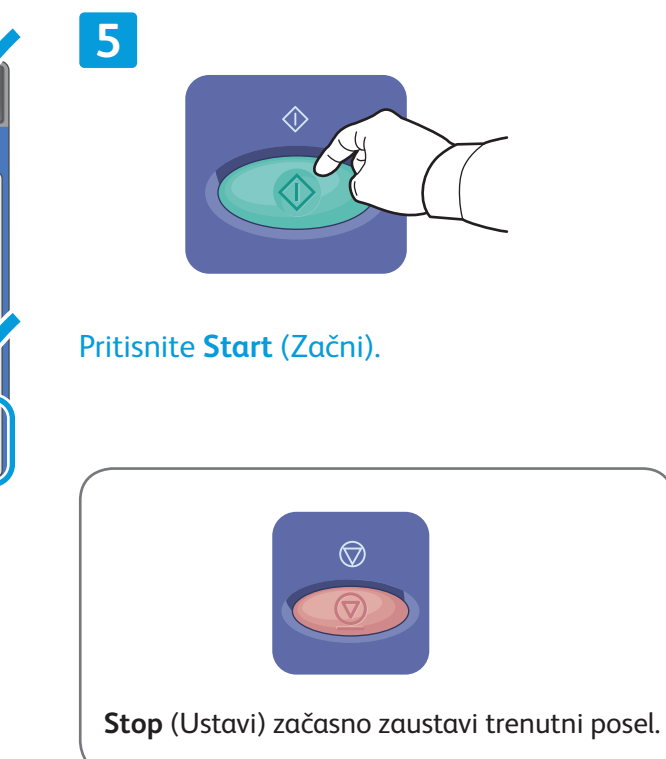

# Xerox® ColorQube® 9301 / 9302 / 9303 Tiskanje prek vodila USB

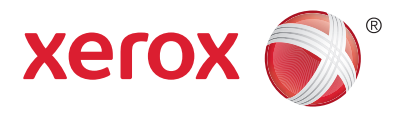

Datoteke v oblikah .pdf, .tiff, .ps in .xps lahko natisnete neposredno s pogona USB. Za več informacij glejte poglavje *Printing* (Tiskanje) v vodniku *User Guide* (Uporabniški priročnik) na disku *Software and Documentation* (Programska oprema in dokumentacija) ali v spletu. Navodila za nastavitev te funkcije lahko preberete v vodniku *System Administrator Guide* (Priročnik za sistemske skrbnike).

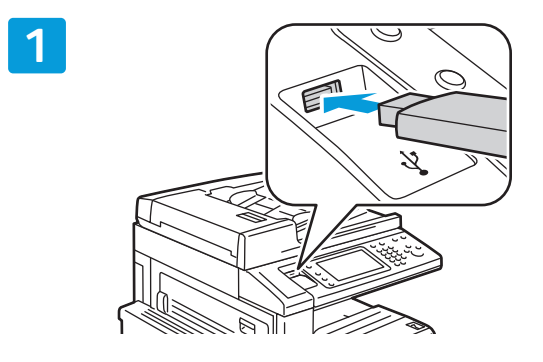

Vstavite pogon USB v vrata USB

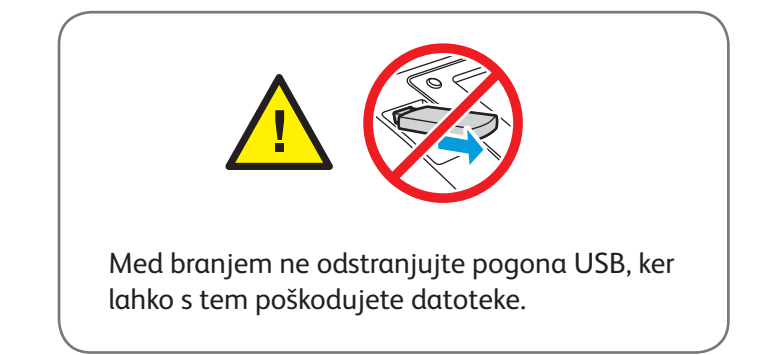

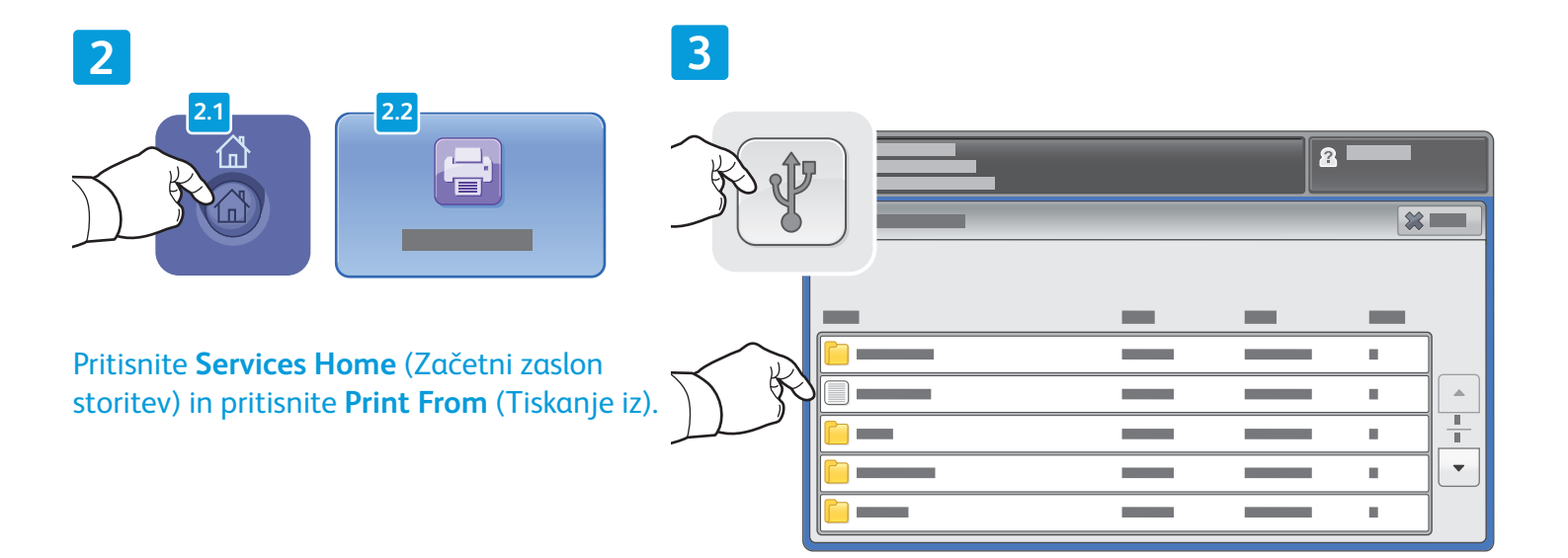

Dotaknite se **USB drive** (Pogon USB) ter izberite datoteko ali mapo.

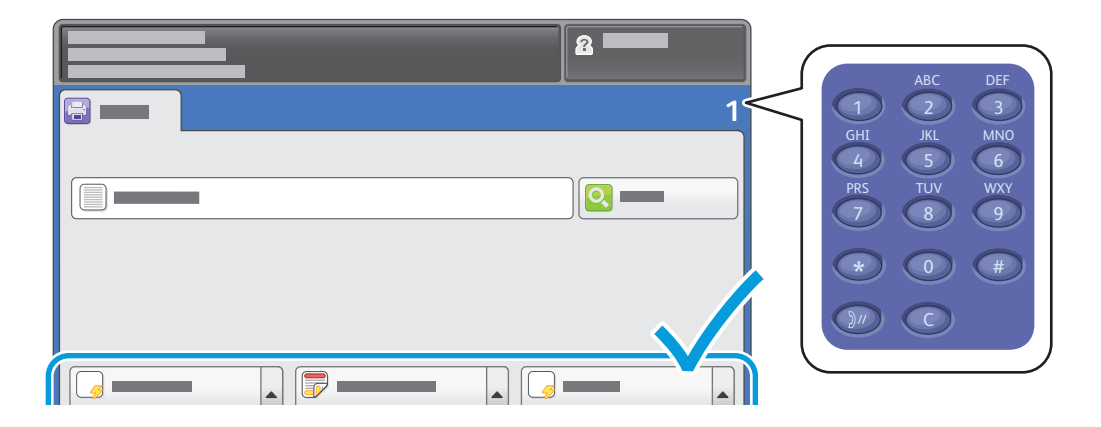

Ko je želena datoteka izbrana, prilagodite številko kopij in izberite želene nastavitve tiskanja.

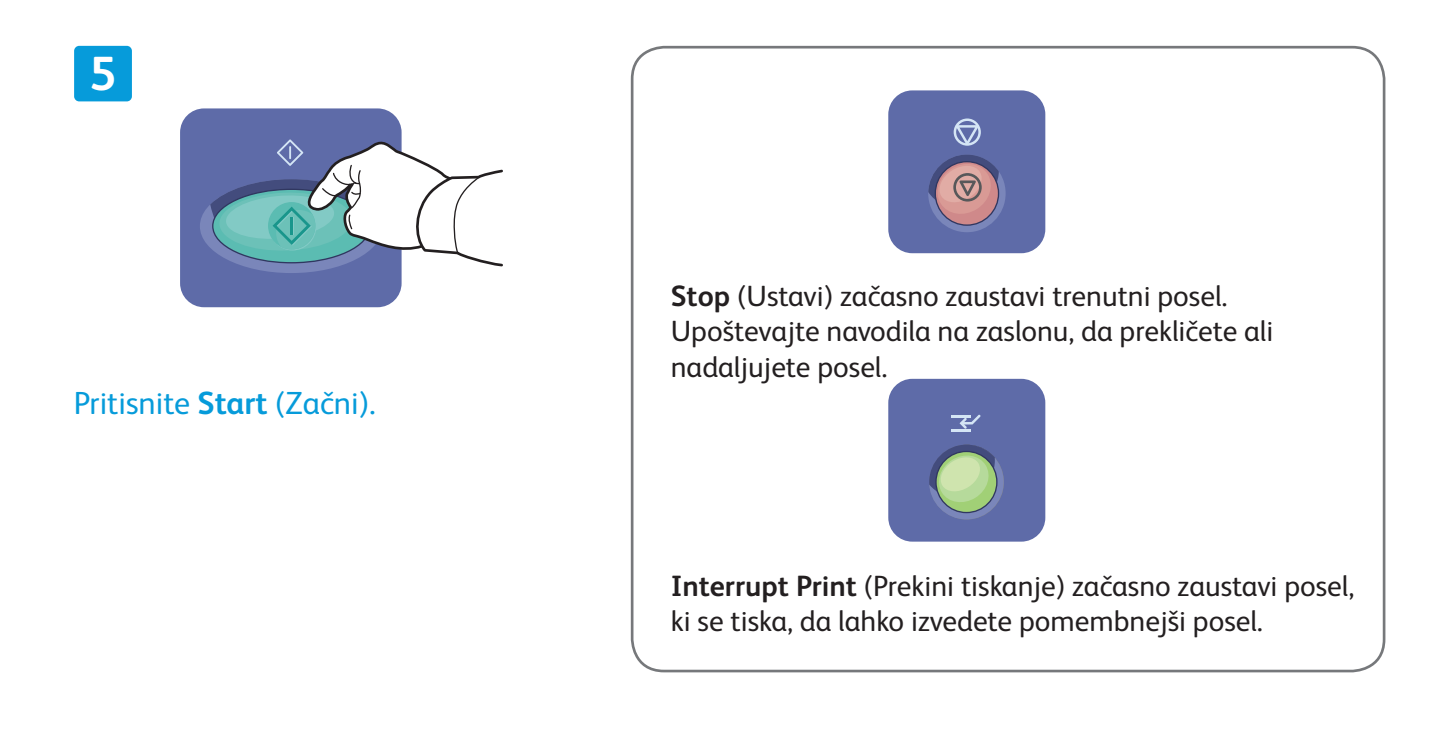

**4**